**Oracle® Hospitality Inventory Management** Deployment Guide Release 8.5.0 Patch 1 **E71455-01**

June 2016

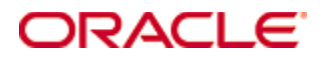

Copyright © 2003, 2016, Oracle and/or its affiliates. All rights reserved.

This software and related documentation are provided under a license agreement containing restrictions on use and disclosure and are protected by intellectual property laws. Except as expressly permitted in your license agreement or allowed by law, you may not use, copy, reproduce, translate, broadcast, modify, license, transmit, distribute, exhibit, perform, publish, or display any part, in any form, or by any means. Reverse engineering, disassembly, or decompilation of this software, unless required by law for interoperability, is prohibited.

The information contained herein is subject to change without notice and is not warranted to be error-free. If you find any errors, please report them to us in writing.

If this software or related documentation is delivered to the U.S. Government or anyone licensing it on behalf of the U.S. Government, then the following notice is applicable:

U.S. GOVERNMENT END USERS: Oracle programs, including any operating system, integrated software, any programs installed on the hardware, and/or documentation, delivered to U.S. Government end users are "commercial computer software" pursuant to the applicable Federal Acquisition Regulation and agency-specific supplemental regulations. As such, use, duplication, disclosure, modification, and adaptation of the programs, including any operating system, integrated software, any programs installed on the hardware, and/or documentation, shall be subject to license terms and license restrictions applicable to the programs. No other rights are granted to the U.S. Government.

This software or hardware is developed for general use in a variety of information management applications. It is not developed or intended for use in any inherently dangerous applications, including applications that may create a risk of personal injury. If you use this software or hardware in dangerous applications, then you shall be responsible to take all appropriate fail-safe, backup, redundancy, and other measures to ensure its safe use. Oracle Corporation and its affiliates disclaim any liability for any damages caused by use of this software or hardware in dangerous applications.

Oracle and Java are registered trademarks of Oracle and/or its affiliates. Other names may be trademarks of their respective owners.

Intel and Intel Xeon are trademarks or registered trademarks of Intel Corporation. All SPARC trademarks are used under license and are trademarks or registered trademarks of SPARC International, Inc. AMD, Opteron, the AMD logo, and the AMD Opteron logo are trademarks or registered trademarks of Advanced Micro Devices. UNIX is a registered trademark of The Open Group.

This software or hardware and documentation may provide access to or information about content, products, and services from third parties. Oracle Corporation and its affiliates are not responsible for and expressly disclaim all warranties of any kind with respect to third-party content, products, and services unless otherwise set forth in an applicable agreement between you and Oracle. Oracle Corporation and its affiliates will not be responsible for any loss, costs, or damages incurred due to your access to or use of third-party content, products, or services, except as set forth in an applicable agreement between you and Oracle.

## **Contents**

<span id="page-2-0"></span>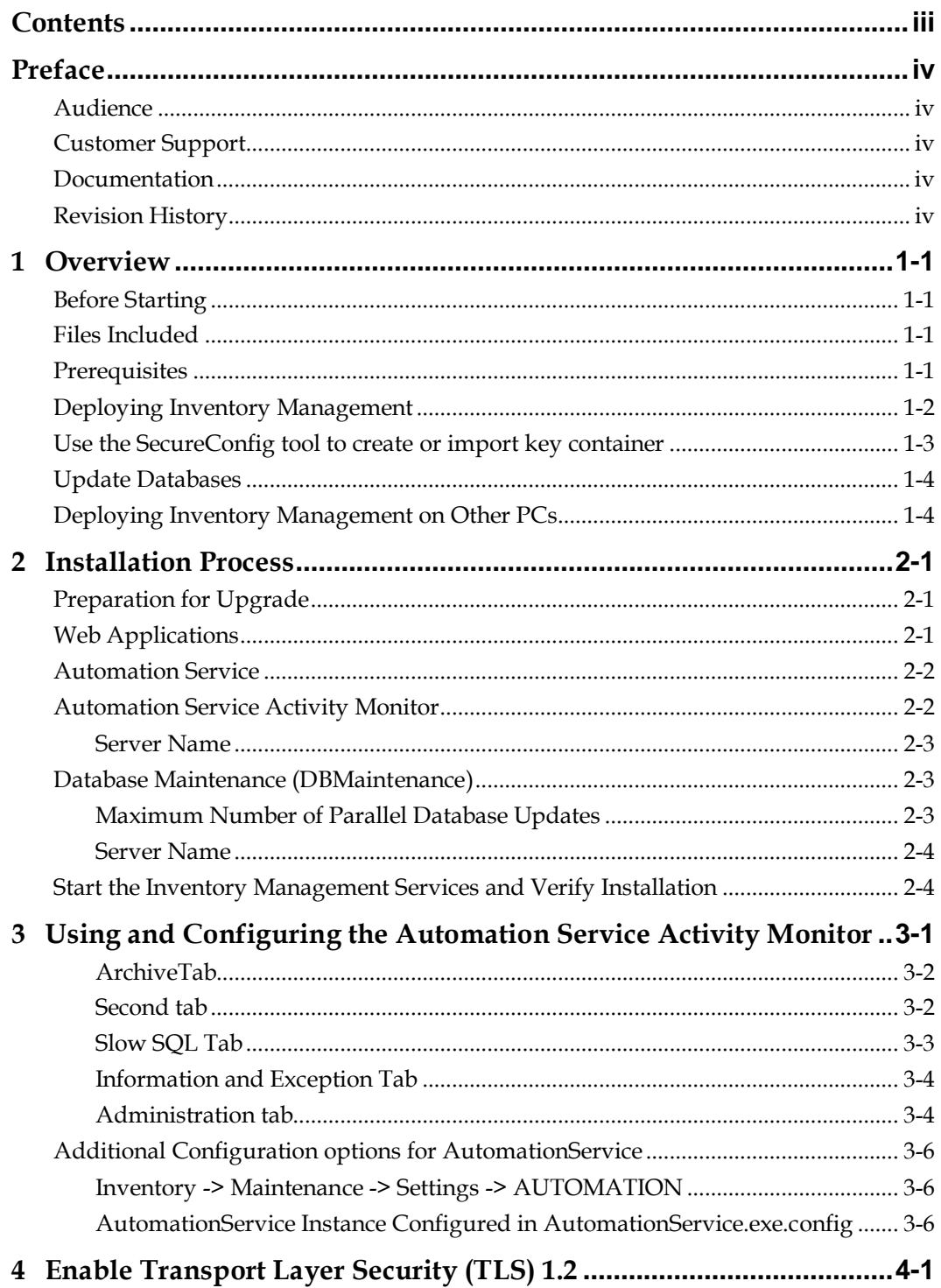

## **Preface**

<span id="page-3-0"></span>This document provides information and instructions for preparing your environment and then deploying Oracle Hospitality Inventory Management.

## <span id="page-3-1"></span>**Audience**

This document is intended for administrators and technicians responsible for maintaining an Oracle Hospitality Inventory Management deployment.

#### <span id="page-3-2"></span>**Customer Support**

To contact Oracle Customer Support, access My Oracle Support at the following URL: [https://support.oracle.com](https://support.oracle.com/)

When contacting Customer Support, please provide the following:

- Product version and program/module name
- Functional and technical description of the problem (include business impact)
- Detailed step-by-step instructions to re-create
- Exact error message received
- Screen shots of each step you take

#### <span id="page-3-3"></span>**Documentation**

Oracle Hospitality product documentation is available on the Oracle Help Center at <http://docs.oracle.com/en/industries/hospitality/>

#### <span id="page-3-4"></span>**Revision History**

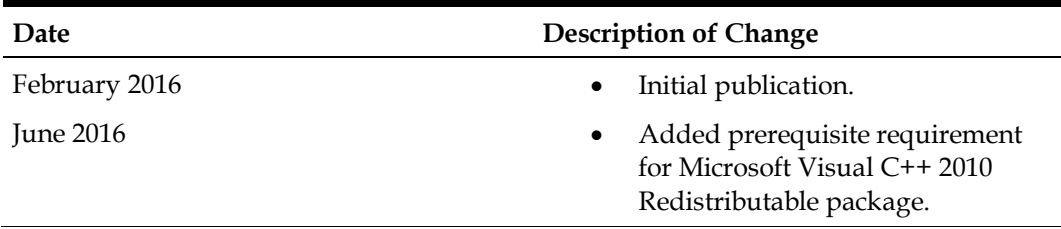

## **1 Overview**

<span id="page-4-0"></span>The purpose of this document is to provide instructions for upgrading an existing Inventory Management environment to version 8.5.0 Patch 1. It is assumed that the Inventory Management installation being upgraded has all necessary prerequisites of prior versions.

### <span id="page-4-1"></span>**Before Starting**

See the *Oracle Hospitality Inventory Management 8.5.0 Patch 1 Patch Release Notes* for information about new or changed features and updates to system requirements and compatibility.

#### <span id="page-4-2"></span>**Files Included**

The 8.5.0 Patch 1 release of Inventory Management includes the following files:

- 151222\_MobileWebService 8.5.0.67.1560.zip
- 151126\_myOrganizations 8.5.0.64.1560.zip
- 151112\_AutomationService (LB) for MYINV 8.5.0.80.1560.zip
- 151222\_myinventory\_DBMaintenance (32-bit)\_8.5.0.20.1560.zip
- 151222\_myinventory\_DBMaintenance (64-bit)\_8.5.0.20.1560.zip
- 151222\_myinventory 8.5.0.89.1560.zip
- 151016\_ASAMon 8.5.0.54.1560.zip
- ODAC121024Xcopy\_x64-30165.zip (install only if version found on the ODP download Page is lower or equal 12.1.0.2.4)

#### <span id="page-4-3"></span>**Prerequisites**

- You must install .NET (Full, not Client Profile) on the client PC. You can download the installer from Microsoft or automatically install it during DBMaintenance or AutomationService setup.
- Microsoft Visual C++ 2010 Redistributable Package must be installed on Microsoft Windows Server 2008 R2 and Microsoft Windows Server 2012 R2. Make sure you download and install the correct package for your operating system bits.
- You must install Oracle Data Provider for .NET. You can download a package from the Oracle website. Select the appropriate 32-bit or 64-bit version for your system and for the Oracle Client.
- Execute the command line prompt: install.bat odp.net4  $c:\overline{c:}\$ odac
- Add  $c:\ \csc \ c:\ \csc \ b$  in to the system PATH before other Oracle paths.
- Copy tnsnames.ora and sqlnet.ora from an existing Oracle client installation to C:\oracle\network\admin
- Web applications must run in an Application Pool that uses .NET and is in integrated managed pipeline mode.

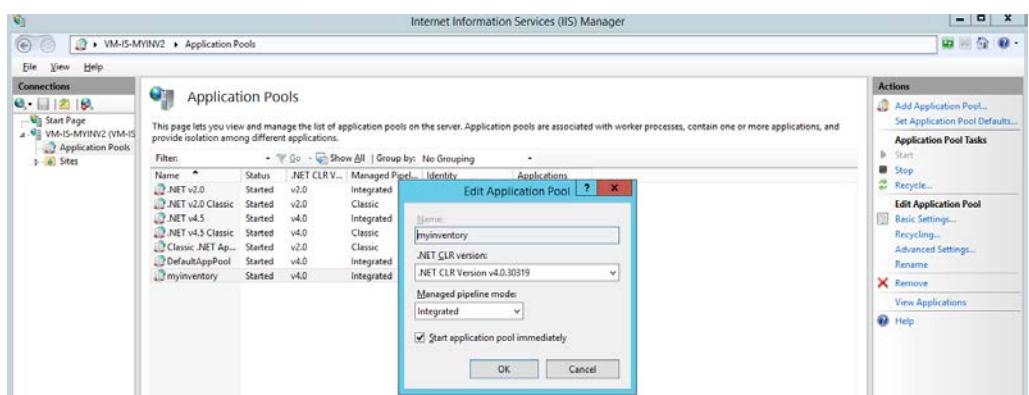

• Copy the .NET Infragistics scripts from the Inventory Management package to inetpub\wwwroot\aspnet\_client\Infragistics

This creates the new folder \2013CLR4\

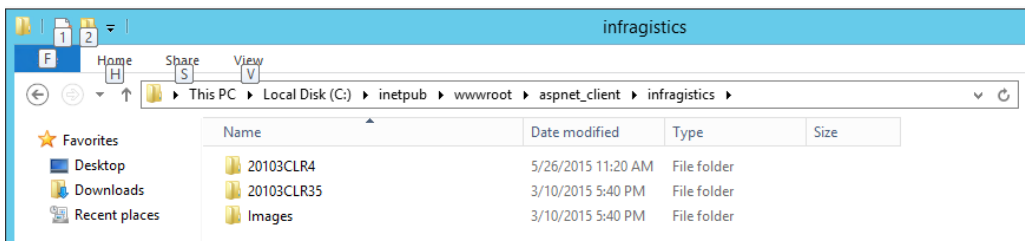

#### <span id="page-5-0"></span>**Deploying Inventory Management**

You must deploy Inventory Management applications in the following order:

- Install the applications. Oracle recommends a fresh installation of 8.5.0 applications due to changes to configuration files. If you perform an upgrade, you must move existing .config files to a backup location.
- Perform the following security configurations:
	- o Use the "SecureConfig" tool to create (or import) key container.
	- o Define the encryption key parameters.
	- o Encrypt configurations.

See the *Oracle Hospitality Inventory Management Security Guid*e for information and instructions pertaining to securing your application.

• Update database(s).

## <span id="page-6-0"></span>**Use the SecureConfig tool to create or import key container**

1. Run the SecureConfig tool as an Administrator and click **Encryption Key Containers** to show the list of machine key containers on the PC.

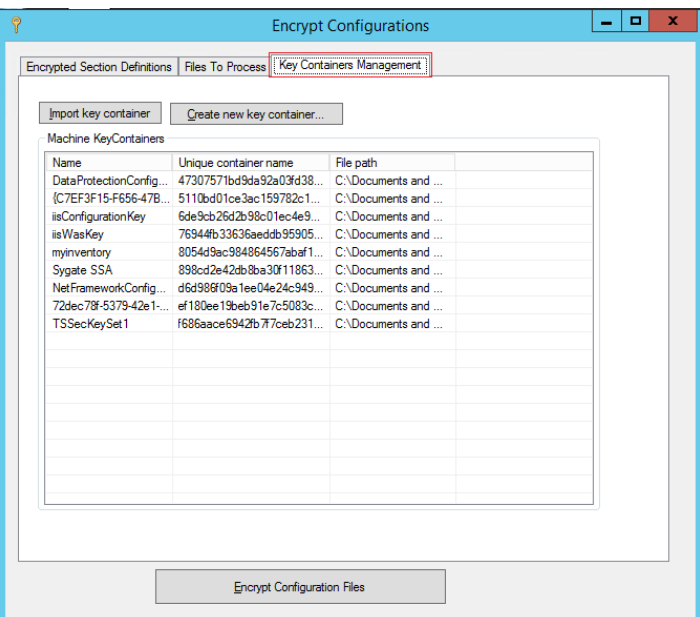

- 2. If there is no **myinventory** machine key container, click **Create new key container** when installing at a site for the first time, or click **Import key container** if there is an existing installation at the site.
- 3. Name the key container myinventory.
- 4. To grant access to the key container, right click **myinventory** and click **Show key-file properties**.
- 5. Select the **Security** tab and give **SYSTEM** full control. If the PC is going to be used for ASP.NET, give **IIS\_USRS** Read access.

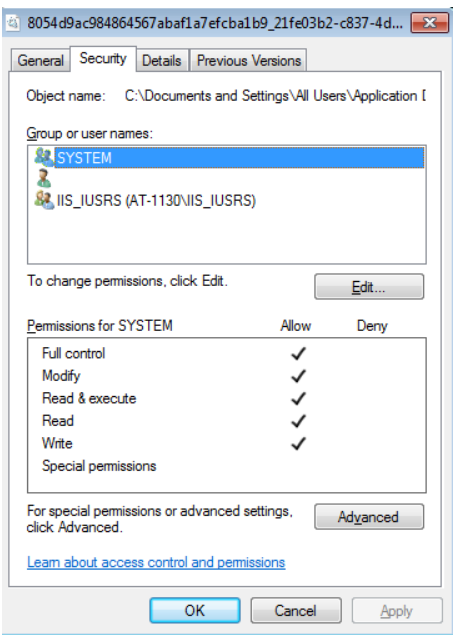

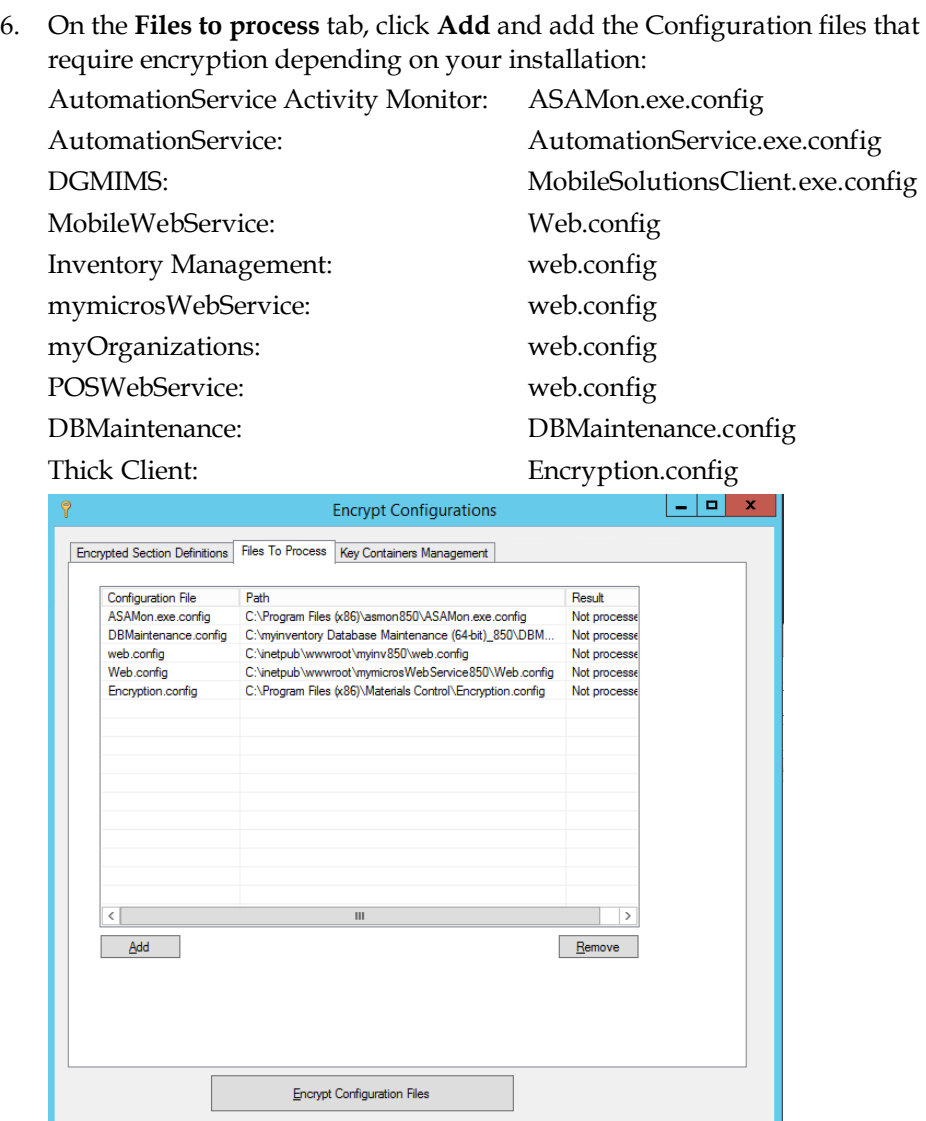

#### <span id="page-7-0"></span>**Update Databases**

Use the Database Maintenance tool to update databases to 8.5.0. Inventory Management no longer supports the thick client Database Updater and the full MC thick client.

When you update the database for the first time, Database manager re-encodes data. Inventory Management and other Enterprise Back Office applications can use the data after re-encoding the data.

**Warning**: You cannot undo this operation.

#### <span id="page-7-1"></span>**Deploying Inventory Management on Other PCs**

1. On the original installation PC, run the SecureConfig tool, then right-click the **myinventory** key container, and then select **Export** to export the key container.

- 2. On the new PC, run the SecureConfig tool, then click **Import key Container**, and then select the key container you exported.
- 3. To grant access to the key container, right click **myinventory** and click **Show key-file properties**.
- 4. Select the **Security** tab and give **SYSTEM** full control. If the PC is going to be used for ASP.NET, give **IIS\_USRS** Read access.
- 5. Copy the .config files from the original installation PC.

# **2 Installation Process**

<span id="page-10-0"></span>This chapter provides instructions for installing the Inventory Management web application services, the Automation Service Activity Monitor tool, and the Database Maintenance tool.

#### <span id="page-10-1"></span>**Preparation for Upgrade**

- 1. Copy all files from the 8.5.0 Patch 1 build to a temporary directory on the Inventory Management application server.
- 2. Stop the **IIS Admin Service**, **DGService**, **DGNetService** (which can be uninstalled), and **delegateSys.myinventoryAutomation2** services.
- 3. Uninstall DGNetService.
- 4. Make backup copies of the following directories:

C:\inetpub\wwwroot

C:\myinventoryAutomation2

C:\myinventoryService (you can remove this directory after backup)

C:\Program Files\Materials Control (you can exclude the log files)

C:\Program Files\DBUpdater (you can exclude the log files)

5. If you are upgrading to 8.5.0 Patch 1 from a version older than 8.5.0, uninstall existing instances of the Database Maintenance tool.

#### <span id="page-10-2"></span>**Web Applications**

You must deploy the updated files for the myOrganizations, WebClient, mymicrosWebService, and POSWebService web applications to Internet Information Services (IIS).

The Inventory Management IIS webpages for this example are represented as <WebClientDir>, <myOrgDir>, and <WebServiceDir>.<POSWebServiceDir>. Replace these with the names of the IIS directories in your environment. For example, in US Production, use C:\inetpub\wwwroot\webclient in the place of <WebClientDir>, and in EAME environments, use C:\inetpub\wwwroot\myinventory

- 1. Extract the contents of 151126\_myOrganizations 8.5.0.64.1560.zip to a temporary directory. This creates the following files:
	- myOrganizations.Application
	- myOrganizations.Config
- 2. Extract the contents of 151222\_myinventory 8.5.0.89.1560.zip to a temporary directory This creates the following folders:
	- Infragistics Scripts
	- myinventory.Application
	- myinventory.Config
- 3. Create a backup of the <WebClientDir>, <WebServiceDir>, and <myOrgDir> folders, then empty the content of each folder.
- 4. Copy the contents of the myinventory.Application directory to the C:\inetpub\wwwroot\<WebClientDir> directory.
- 5. Copy myinventory.Config\web.config to the C:\inetpub\wwwroot\<WebClientDir> directory.
- 6. Navigate to the backup <WebClientDir> directory, open web.config in a text editor, and copy everything between the <appSettings> and </appSettings> tags. In the new <WebClientDir> directory, open web.config in a text editor, and paste the copied content into the new <appSettings> section. Make sure to overwrite the default content.
- 7. If you stored custom files such as recipe images in the <WebClientDir> directory, copy the files from the backup <WebClientDir> directory to the new <WebClientDir> directory.
- 8. Navigate to C:\inetpub\wwwroot\aspnet\_client and delete the existing Infragistics folder.
- 9. Extract the contents of Infragistics Scripts\Infragistics.zip to C:\inetpub\wwwroot\aspnet\_client to create a new Infragistics directory.
- 10. Copy the contents of the myOrganizations.Application directory to C:\inetpub\wwwroot\<myOrgDir>.
- 11. Copy myOrganizations.Config\web.config to C:\inetpub\wwwroot\<myOrgDir>.
- 12. Navigate to the backup <myOrgDir> directory, open web.config in a text editor, and copy everything between the <appSettings> and </appSettings> tags. In the new <myOrgDir> directory, open web.config in a text editor, and paste the copied content into the new <appSettings> section. Make sure to overwrite the default content.
- 13. Copy the content of the mymicrosWebService.Application directory to C:\inetpub\wwwroot\<WebserviceDir>.
- 14. Change the value of the MyMicrosRefreshURL key to /core/keepLiveAction.do?method=refresh

## <span id="page-11-0"></span>**Automation Service**

The Automation Service installation replaces myinventoryAutomation2 with AutomationService.

- 1. Extract the contents of 151112\_AutomationService (LB) for MYINV 8.5.0.80.1560.zip to a temporary directory.
- 2. Double-click setup.exe and follow the instructions.
- 3. Repeat Step 1 and Step 2 for each server that will run the AutomationService. The AutomationService automatically performs load balancing when installed on multiple servers.
- 4. Launch the Automation Service Console and configure the connection to the database.

## <span id="page-11-1"></span>**Automation Service Activity Monitor**

- 1. Extract the contents of 151016\_ASAMon 8.5.0.54.1560.zip to a temporary directory. This creates the following directories:
	- ASAMon.Application
- ASAMon.Config
- 2. Copy the contents of the ASAMon.Application directory applicable to your operating system bits to the installation directory, such as C:\ASAMon\
- 3. Copy the contents of ASAMon.Config to the installation directory.

#### <span id="page-12-0"></span>**Server Name**

- 1. Navigate to Automation Service Activity Monitor installation folder and open fmlogin.ini in a text editor.
- 2. Enter the server name for all DBLogin parameter instances. For example: [BON]

DBLogin=*server name*/BON/MICROS,BON,myinvenMenu.ini

- 3. If you are using a Microsoft SQL server, navigate to Automation Service Activity Monitor installation folder and open sql.config in a text editor.
- 4. Update the server name and service name:

```
<servers>
<server name="<server name used in FMLOGIN.INI>"><DbBrand 
value="SQLSERVER"/>
<ServiceName value="<Name of the MSSQL Server Instance>"/>
</server>
</servers>
```
## <span id="page-12-1"></span>**Database Maintenance (DBMaintenance)**

- 1. Make sure the Microsoft .NET Framework is installed.
- 2. Make sure the databases to update are version 1448 or higher.
- 3. Depending on your operating system bits, extract the contents of 151222\_myinventory\_DBMaintenance (32-bit)\_8.5.0.20.1560.zip or 151222\_myinventory\_DBMaintenance (64 bit)\_8.5.0.20.1560.zip.
- 4. Double-click the extracted setup file and follow the instructions:
	- a. Select the installation directory, such as C:\myinventory Database Maintenance (XX-bit)
	- b. If you are using an Oracle Database server, select **Oracle** and then enter the **SQLNet Connection Name**.
	- c. If you are using a Microsoft SQL server, select **SQL** and then enter the location of the **Driver File**.

#### <span id="page-12-2"></span>**Maximum Number of Parallel Database Updates**

- 1. Navigate to Database Maintenance installation folder and open fmlogin.ini in a text editor.
- 2. Update the following parameter:

[BatchUpdate]

MaxThreads= *Number of threads*

Depending on your hardware configuration, you should enter a value between 10 and 30.

#### <span id="page-13-0"></span>**Server Name**

- 5. Navigate to Database Maintenance installation folder and open fmlogin.ini in a text editor.
- 6. Enter the server name for all DBLogin parameter instances. For example: [BON]

DBLogin=*server name*/BON/MICROS,BON,myinvenMenu.ini

- 7. If you are using a Microsoft SQL server, navigate to Database Maintenance installation folder and open sql.config in a text editor.
- 8. Update the server name and service name:

```
<servers>
<server name="<server name used in FMLOGIN.INI>"><DbBrand 
value="SQLSERVER"/>
<ServiceName value="<Name of the MSSQL Server Instance>"/>
</server>
</servers>
```
## <span id="page-13-1"></span>**Start the Inventory Management Services and Verify Installation**

- 1. Start the **DGService**, **delegateSys.myinventoryAutomation2**, **WebClient**, and **myOrganization** services, and then log in to Inventory Management.
- 2. Run the AutomationService Console, make sure jobs are running in the AutomationService, and make sure sales booking is successful.
- 3. Review the logs for any errors.
- 4. See the *Oracle Hospitality Inventory Management Security Guide* for information and instructions regarding Inventory Management security.

## <span id="page-14-0"></span>**3 Using and Configuring the Automation Service Activity Monitor**

![](_page_14_Picture_98.jpeg)

Button Right Window Log of finished jobs

### <span id="page-15-0"></span>**ArchiveTab**

![](_page_15_Picture_53.jpeg)

Here an Administrator can see based on the filters he have set on the left hand side the jobs that have been executed including start and end time status number of sql Queries fired against the db and access to the log written by this job by double clicking in the bottom right window on the log.

#### <span id="page-15-1"></span>**Second tab**

Time period is displayed on X axis, and Y axis can show number of executed jobs per AS

![](_page_15_Figure_5.jpeg)

instance or organization (defined by radio-buttons on chart bottom). Each instance/organization has different color (legend available in upper right chart corner).

![](_page_16_Figure_1.jpeg)

#### <span id="page-16-0"></span>**Slow SQL Tab**

![](_page_16_Picture_45.jpeg)

This tab shows information about SQL Statements that have exceeded a configured time in seconds for executing.

This tab is designed to assist Application and Database Administrators to identify slow running SQL Statements for tuning the Database or Application Servers.

#### <span id="page-17-0"></span>**Information and Exception Tab**

![](_page_17_Picture_73.jpeg)

This Tab shows additional information about executed jobs their status, Failed Connections and Exceptions.

Message types can be:

Exceptions – program errors

Job Info – information about the jobs (started/finished)

General Info – server messages

Failed Connections – database connections lost

Server Overloading – when some actions are taking longer than expected.

#### <span id="page-17-1"></span>**Administration tab**

![](_page_17_Picture_74.jpeg)

Count of rows in this table and the option to delete these rows if they are not needed anymore

![](_page_17_Picture_75.jpeg)

Count of rows in Exception / Info table and the option to clean this table

Number of Archive Rows: 719

![](_page_17_Picture_76.jpeg)

Count of rows in archive table and the option to clean this table

Max. concurrent Jobs per Database Server

40

Maximum Numbers of Parallel running Jobs per Database Instance (Not Physical Server)

LOG SQLs with Duration greater than (seconds)

 $10$ 

Configuration in Seconds for SQLs that should be logged in Slow SQL Tab

LOG Execution Plan for SQLs with Duration greater than (seconds)

60

Configuration in Seconds for SQLs where Execution plan should be logged

Max. size of Log and Archive Tables (rows) 100000

Max Size of Archive Table before system starts to erase records on his own

% Configuration for concurrent running Internal Jobs

0

Number of Concurrent running internal jobs allowed like Calculate Average usage job per Store

To have the Graphic below available the Oracle user for the Master database need to have read access to v\$session View of the SYS User

![](_page_18_Figure_16.jpeg)

## <span id="page-19-0"></span>**Additional Configuration options for AutomationService**

#### <span id="page-19-1"></span>**Inventory -> Maintenance -> Settings -> AUTOMATION**

![](_page_19_Picture_76.jpeg)

### <span id="page-19-2"></span>**AutomationService Instance Configured in AutomationService.exe.config**

MaxThreadsForce: If T, then AS will always tries to execute MaxThreads number of parallel jobs. If F, then AS will never exceed MaxThreads, but will try to calculate what is the best and then to work with that(default and recommended is F)

# <span id="page-20-0"></span>**4 Enable Transport Layer Security (TLS) 1.2**

Oracle recommends enabling and using the Transport Layer Security (TLS) 1.2 protocol on your server.

- 1. Start the registry editor by clicking on **Start** and **Run**. Enter regedit and then click **Run**.
- 2. Select **Computer** at the top of the registry tree. Backup the registry first by clicking **File** and then **Export**. Select a file location to save the registry file.

**Note:** You will be editing the registry. This could have detrimental effects on your computer if done incorrectly, so it is strongly advised to make a backup.

- 3. Browse to the following registry key: HKEY\_LOCAL\_MACHINE\SYSTEM\CurrentControlSet\Control\Securit yProviders\SCHANNEL\Protocols
- 4. Right click the **Protocols** folder, click **New,** and then select **Key** from the dropdown menu. Rename the new folder to **TLS 1.2**.
- 5. Right click the **TLS 1.2** key and add two new keys underneath it.
- 6. Rename the two new keys as:
	- Client
	- Server
- 7. Right click the **Client** key, click **New,** and then select **DWORD (32-bit) Value** from the drop-down list.
- 8. Rename the **DWORD** to **DisabledByDefault**.
- 9. Right-click **DisabledByDefault** and click **Modify** from the drop-down menu.
- 10. Ensure that the **Value** data field is set to **0** and the **Base** is **Hexadecimal**. Click **OK**.
- 11. Create another **DWORD** for the **Client** key.
- 12. Rename the new **DWORD** key to **Enabled**.
- 13. Right-click **Enabled** and click **Modify** from the drop-down menu.
- 14. Ensure that the **Value** data field is set to **1** and the **Base** is **Hexadecimal**. Click **OK**.
- 15. Repeat steps **7** to **14** for the **Server** key (by creating two DWORDs, **DisabledByDefault** and **Enabled**, and their values underneath the **Server** key).
- 16. Reboot the server.